01/09/2023

# Coventry Alternative Provision Systems Guidance

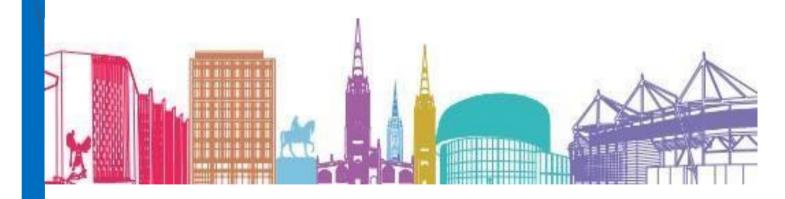

# Introduction \

Leading on the delivery of Alternative Provision for Schools and Academies in Coventry has resulted in our service exploring ways that our collaborative work will be most successful, in regard to information sharing and enabling all stakeholders to access statistical data for their learners.

Our priority is ensuring that file transfer is done in the most safe and effective way as possible. In addition to this, for our service to be a success the recording of daily data and progress is of great importance. To ensure our wider team have clarity of the best ways of using our systems, our service have created this guide for both Schools/Academies and Delivery Providers.

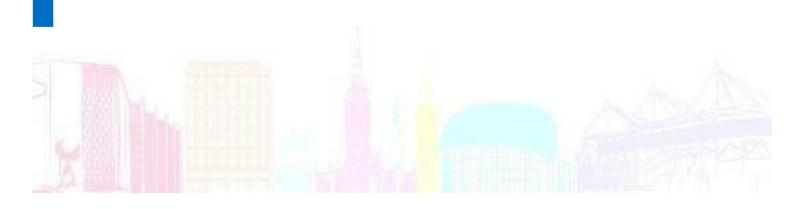

# Datalocker

This site is designed for transferring files to and from various services at Coventry City Council. When Schools/Academies and Delivery Providers work in partnership with Coventry Alternative Provision there will be a designated staff member, decided by the establishment, who will be issued with a log in to this system. The designated employee will then be responsible for the transferring of files to and from the Coventry Alternative Provision Service.

The transferring of files can be anything from; (list is not exhaustive)

- Learner support plans
- Educational Health Care Plans
  - Risk Assessments
- Updated Contact information
  - Meeting Minutes
  - Social Care reports
  - Safeguarding Concerns
- Behaviour/Attendance concerns
  - Financial Audits
    - Invoices
    - Tracking

There may be occasion where the secure transfer of other documents is required. It is recommended that Datalocker is used to replace encrypted emails.

Our service will use this system when sending any attachments to your establishment.

Please be mindful that Datalocker will only allow the transfers outlined below;

Coventry Alternative Provision to Schools ( CAP Coordinator or DSL)
Coventry Alternative Provision to Providers ( CAP Coordinator or DSL)
Schools to Coventry Alternative Provision ( CAP)
Providers to Coventry Alternative Provision (CAP)

Please be mindful that Datalocker will NOT allow the transfers outlined below;

Schools to Providers Providers to Schools

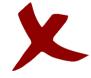

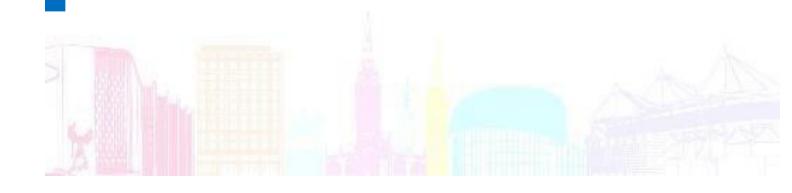

When you start working in partnership with Coventry Alternative Provision following your initial meeting/training session you will be provided with a log in to the system. This will be issued by the Data locker Support Team and will be received into your work email inbox along with the link to the site. This is also provided below;

https://datalocker.coventry.gov.uk/Login.aspx

When you enter this site you will find the logging in page, see below;

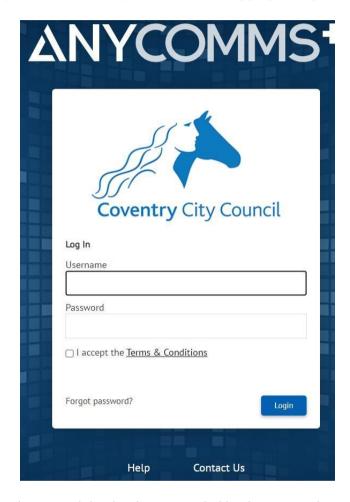

Please use the Username and Password that has been provided by the Data Locker Support team.

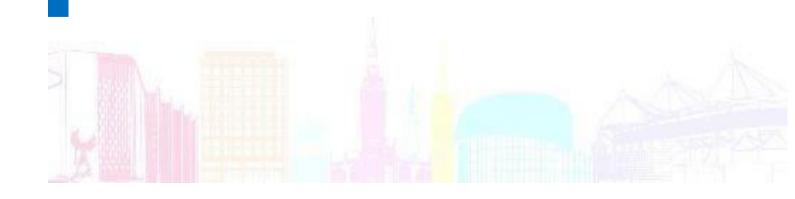

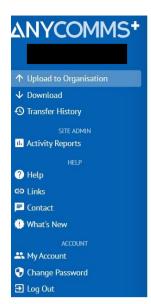

## Upload to Organisation

Select Files

Upon logging into the system, you will always see the page above. Please note we have redacted this account information for the purpose of the example. Ordinarily your name will be in these areas.

Although there are a number of options on this page there are only 2 icons that you will be required to use for secure file transferring. These are;

- Select Files this is used to share documents with CAP
- Download this is used for CAP to share documents with schools/providers

Now let's look at how we complete these tasks;

<u>Send a file to CAP</u>- From the home page shown above click on the icon (Select Files) and it will ask you to select the file that you are wanting to transfer.

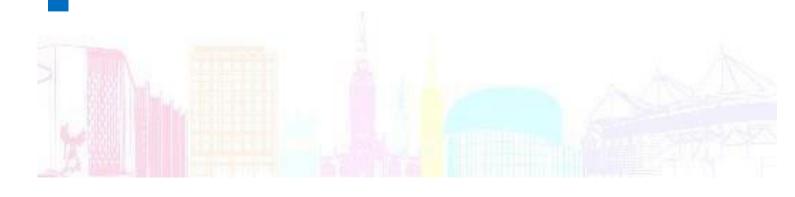

Once you have selected the file the format of the page will change to this;

### Upload to Organisation Select Files ☐ Upload by organisation type SELECT RECIPIENTS Copy top organisation to all Recipient Organisation Recipient Role Description File Name Remove → Filter test.txt Upload Files If the wrong file is selected please click remove. The name of the Select CAP for selected file will recipient role. show here. Click the drop down to select the recipient Please add a description that allows the team organisation, which is to identify who it is for. For example; CAP (Coventry CFC JN- Cause for concern with learner initials Alternative Provision)

Routes 2 JN- identifying that the document is for Routes but also has the learner initials.

If you are transferring more than one file at a time you can use the icons at the top to autofill the fields in. See 'Copy all top organisations to all', 'Copy top role to all' and 'Copy top description to all'.

To add more files return to Select Files at the top of the page and these documents will appear below the first one in the format above.

Once you have selected your files and completed the transfer data please click upload files.

You will then be asked to confirm the transfer. Once this is confirmed the files have been transferred.

### Receiving file(s) from CAP

Once logged into the system click the icon 'Download File(s)'.

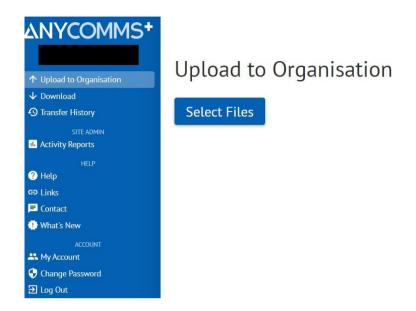

### Downloads Items per page: 50 New Files Previously Downloaded Files File Type Date/Time Uploaded ▼ 26/08/2021 14:24:59 WRL File Here you will see This will give you who has sent the Select the files you would like to download and an idea of what file and the file then click download. the file is. details. Alternatively 'Download all' on the left hand side.

Once you have downloaded a pop up will appear at the bottom of your screen with all downloads in.

You can now view and save these documents.

# CLM

CLM, short for Collaborative Learning Manager is the current system used for all recording of attendance, achievement and learner progress on a central platform enabling all schools, providers and CAP team to access the data. When a schools and providers start to work with CAP, designated staff will be provided access.

CLM should be completed each training day by providers and checked daily by schools who are then responsible for processing any absences. In this guidance to make each role easier to understand we will give an overview for school staff and provider staff separately.

Upon receiving your access details from CAP admin staff you will also be provided with the link to the website, this is also provided below;

### Schools-

- How to check a learner training record /What's on the breakdown
- How to check daily attendance (register) How to add a note to share information
  - How to process absences
  - How to check the Progress of units and Qual
    - How to download reports on template
      - Mail Merge the report

### Providers -

- How to check a learner record/ where to find the emergency contacts etc.
  - How to complete daily attendance
    - How to add notes
    - Contribution optional
- How to update progress of units and qualification (check that qualification is correct)
  - How to record an initial assessment
  - How to record targets outside of a learner's qualification optional

### How to check a learner training record /What's on the breakdown

From the menu on the left, click on Learning and then on Training Records.

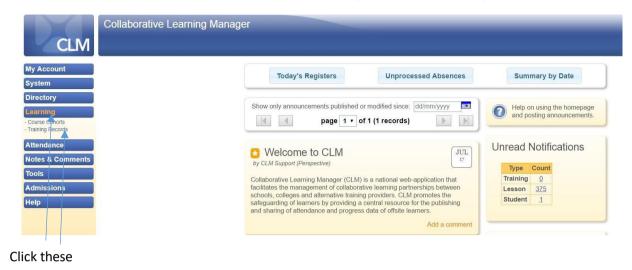

This will bring you to the Training Records page, on which you will see a list of learners as well as details regarding the provider(s) they attend and an overview of their attendance. By default, this will list all of your learners, however you can filter this list by clicking on the blue buttons at the top of the page. Alternatively, you can click on one of the training records to view that record.

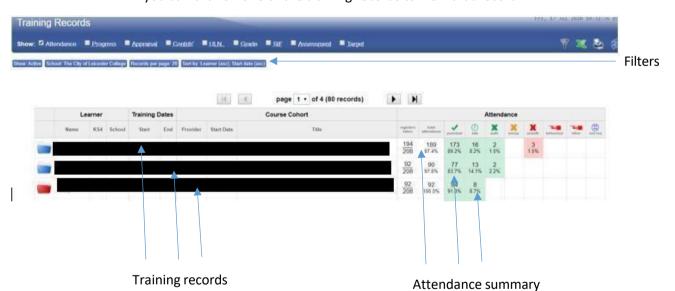

After clicking on the blue buttons, you will be presented with a number of filters which can be used to search for a specific set of training records. Of particular note is the ability to search either by provider (to find all of the learners attending that provider) or by surname (to find a specific learner). By default, each page will only show 20 training records, however this can be changed using the records per page dropdown menu. Once you have selected your filters, clicking on the go button will load the relevant training records. If you wish to reset your filters to their default state, the reset button will allow you to do this.

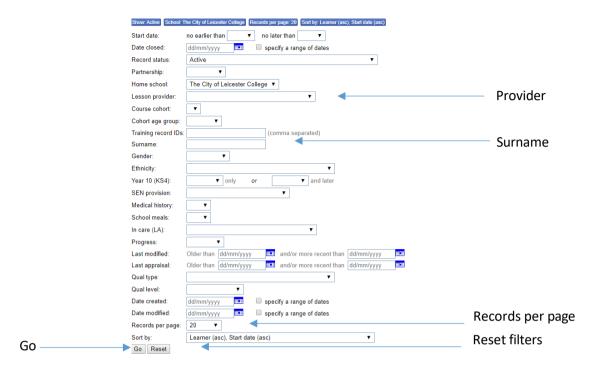

Once you click go, the list of training records will be filtered according to the options selected. Clicking on one of the records listed will take you to the training record that you selected.

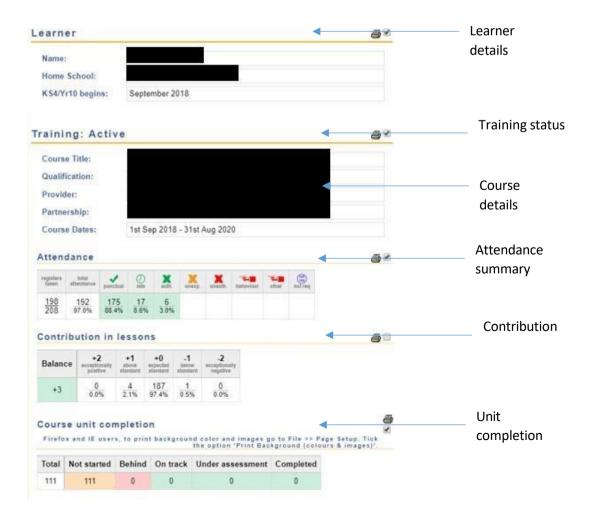

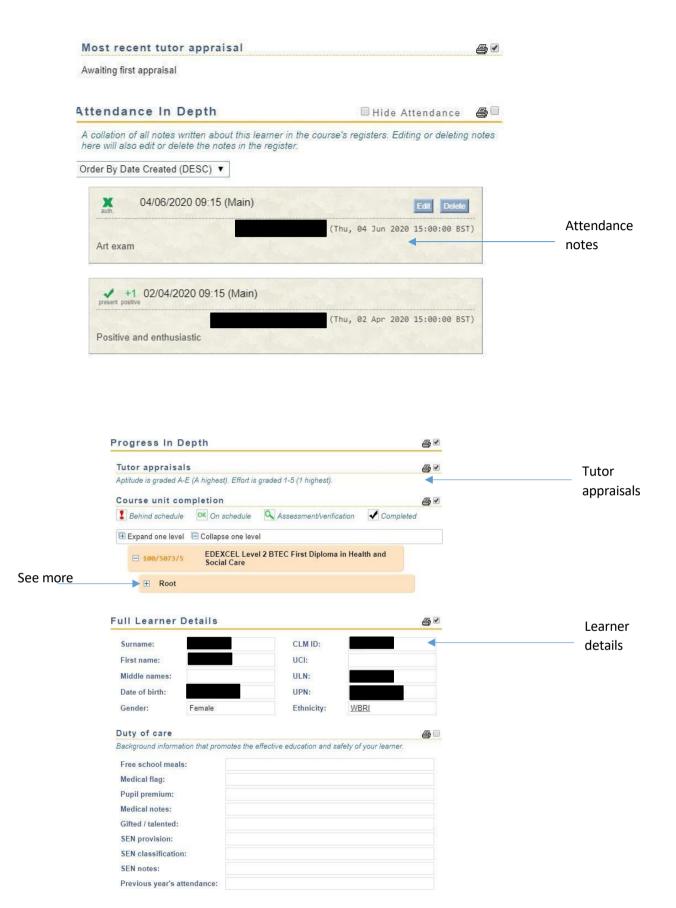

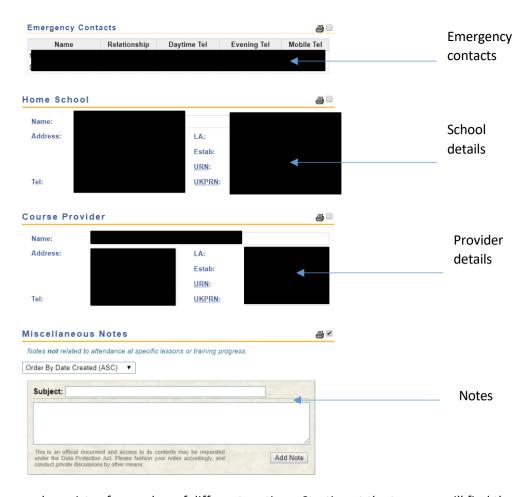

The training record consists of a number of different sections. Starting at the top, you will find the name of the learner as well as the school they attend. This is followed by the details of the course they attend, an attendance summary (the same as appears on the list of training records), a record of the learner's contribution in lessons and a summary of completed units. The contribution section is optional and may not have been completed. Next is the most recent tutor appraisal for the learner, however all of the tutor appraisals can also be found further down the page.

Following the tutor appraisal, you will find any attendance notes that have been made for the learner. These can be added through the register, which will be covered later in this guide. Next on the training record is a record of all of the tutor appraisals that have been completed, as well as a section detailing the units the learner is taking. Clicking on the + button to the left of each part of the course will reveal the units within.

After the units come the learner details, including emergency contact details, the school details and provider details. If there are any errors in the learner or school details, please inform CAP so that they can be corrected.

Finally, there is a section for any notes not related to the learner's attendance or training progress. These can also be added here, by typing the note into the text box and clicking add note.

### How to check daily attendance (register) – How to add a note to share information

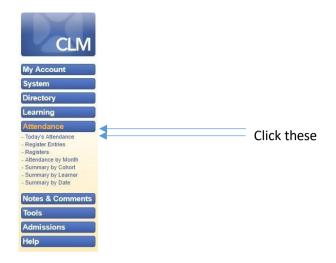

From the menu on the left, click on Attendance and then on Today's Attendance.

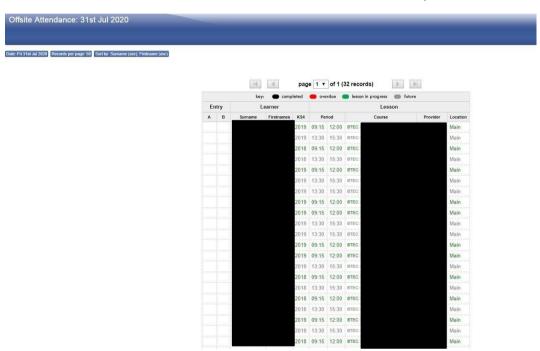

This page allows you to see all of the registers for the day, whether or not they have been completed yet. It is possible to select another day using the filters at the top of the page. When looking at registers that have already been completed, the register entry will be shown in the first column on the left. Clicking on one of the registers listed will take you to the register page.

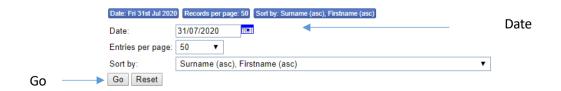

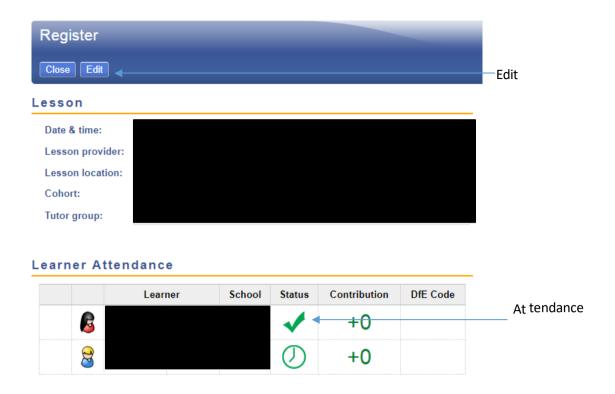

Once you click on the register, you will be taken to the register page where you can see the lesson that the register is for, as well as the learner's attendance. You can also click on the edit button at the top of the page in order to add attendance notes. Please note that the edit button will not be present on a register for a lesson that has not been completed yet.

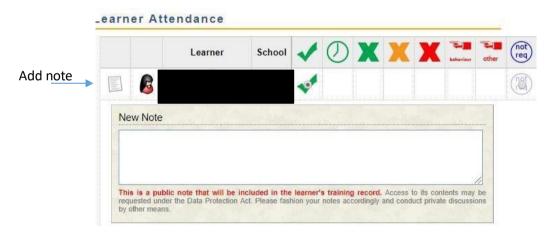

When you first enter this page, the new note section will not appear. To view this, you will first need to click on the add note button to the left of the attendance. To add the note, type it into the text box and then click on the save button at the top of the page. This note will then appear on the training record.

### How to process absences

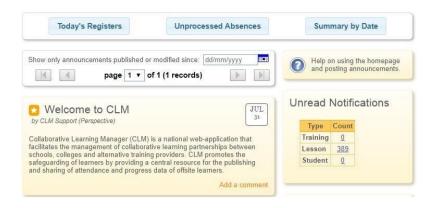

From the main page, click on the Unprocessed Absences button at the top of the page.

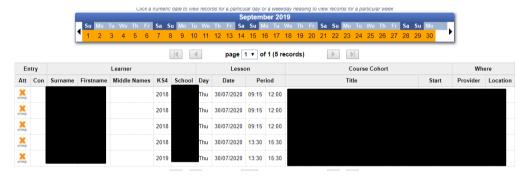

This takes you to a page listing all of your unprocessed absences. To process an unprocessed absence, click on it to go to the register.

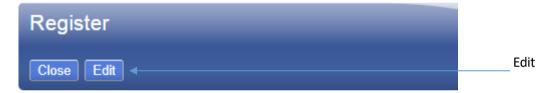

Click the Edit button at the top of the register page.

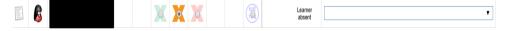

Absences can either be authorised (green) or unauthorised (red), with the orange X that is currently selected representing unprocessed. Click on either the green or red X as appropriate, and then click on the save button at the top of the page. You may also wish to add a note regarding the absence at this time, which is covered in the previous section.

### How to download reports on template / Mail Merge the report

From the menu on the left hand side of CLM, click on the "Help" button and then on "How To Guides".

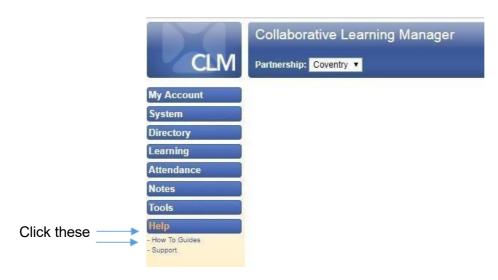

Scroll down the "How To Guides" page until you reach the "Custom Learner Report Templates" section. Click on "CLM Learner Report Template 1" to download the template.

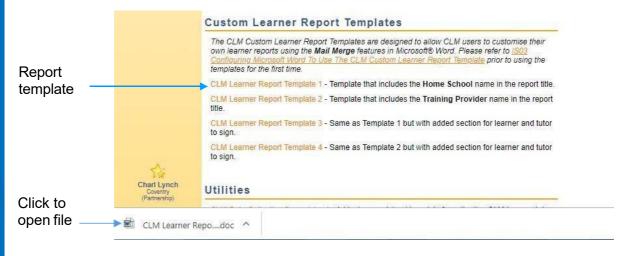

Open the downloaded file in word by clicking on it when it appears at the bottom of your internet browser.

It may be necessary to enable editing for this document once it is open. You will know that this is the case if you see the following yellow bar near the top of your screen.

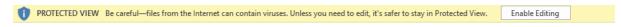

If you do see this, click on the button labelled "Enable Editing". Otherwise, move on to the next step.

Returning to CLM, click on "Learning" and then "Training Records" from the menu on the left.

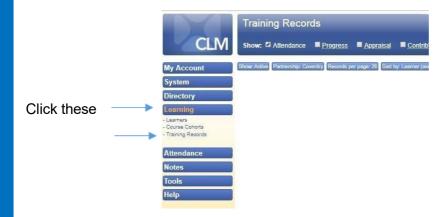

Click the export to Excel button at the top right of the page. It looks like a green "X"

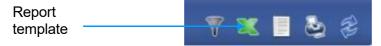

Wait for this file to download. Do not open it.

(Optional) Find this file and move it to an appropriate folder on your computer. By default, it will have been saved in your "Downloads" folder. Please note that the following image was created using Windows 8 and may differ if you are using a different operating system.

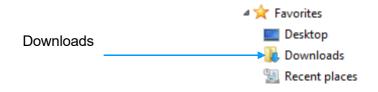

Return to the currently-open template.

(Optional) Add your school's logo to the template by double-clicking where indicated.

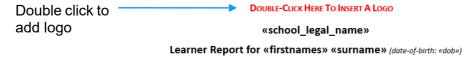

Begin a mail merge by clicking on the "Mailings" tab at the top of Word, followed by "Select Recipients". From the menu which appears, choose to "Use an existing list".

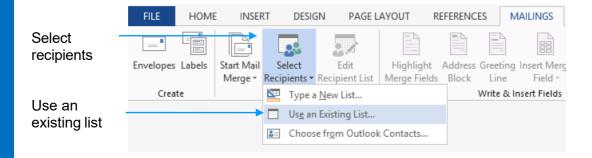

In the window which appears, navigate to the "Downloads" folder (or location to which you moved the file containing the exported training records) and select your training records. They should be in a file called "training-records.csv".

Click "Preview Results" in the "Mailings" tab and use the arrows to view each record. Once you are satisfied, press "Finish & Merge" and then "Edit Individual Documents". Please note that you may not have the merge to Foxit pdf button as this is added by another program which is installed on the computer used to create this guide.

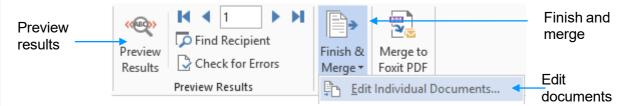

Ensuring that "All" in the resulting dialogue box, press "OK". A new document will be created, containing each of the merged reports. Save this document.

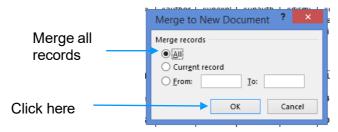

### How to check the Progress of Units and Qualifications

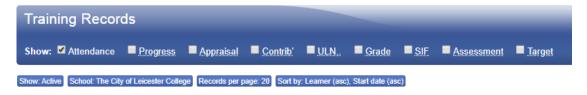

Returning to the training records page, you will find a number of checkboxes at the top of the page (above the filters). Clicking on the Progress checkbox (and deselecting attendance if desired), will allow you to see a summary of unit progress listed alongside your training records.

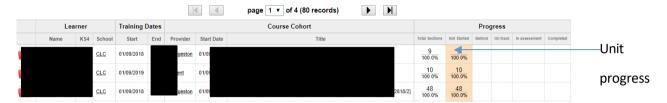

If you require more information regarding an individual learner, you can view the individual units as well as any tutor appraisals that have been made by clicking into the training record. Clicking the + button next to each section of the unit completion will reveal the units within it.

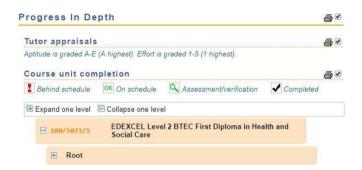

### How to check a learner record/ where to find the emergency contacts

From the menu on the left, click on Learning and then on Training Records.

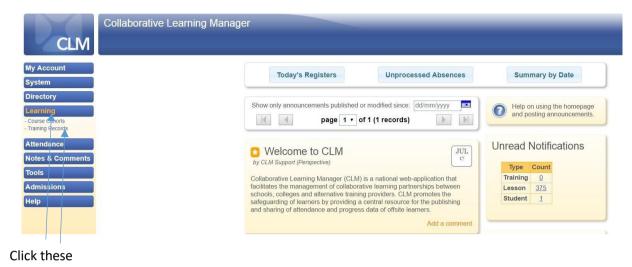

This will bring you to the Training Records page. By default, this will list all of your learners, however you can filter this list by clicking on the blue buttons at the top of the page. Alternatively, you can click on one of the training records to view that record.

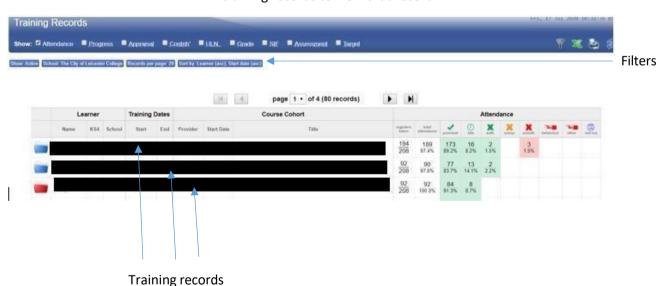

After clicking on the blue buttons, you will be presented with a number of filters which can be used to search for a specific set of training records. Of particular note is the ability to search either by cohort (to find all of the learners in that cohort) and by surname (to find a specific learner). By default, each page will only show 20 training records, however this can be changed using the records per page dropdown menu. Once you have selected your filters, clicking on the go button will load the relevant training records. If you wish to reset your filters to their default state, the reset button will allow you to do this.

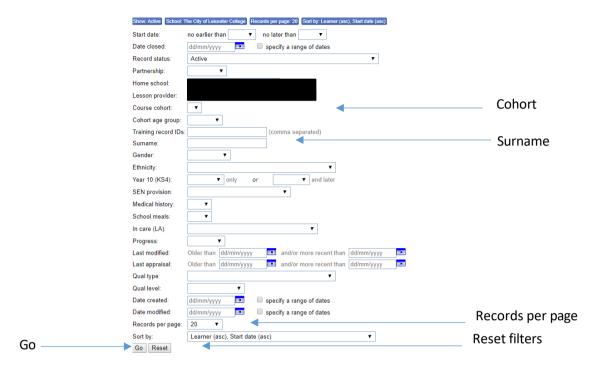

Once you click go, the list of training records will be filtered according to the options selected. Clicking on one of the records listed will take you to the training record that you selected. Scrolling down towards the bottom of the page, you will find the emergency contact details for the learner. This section also contains the provider's details. If either set of information is incorrect, please contact CAP so the details can be updated.

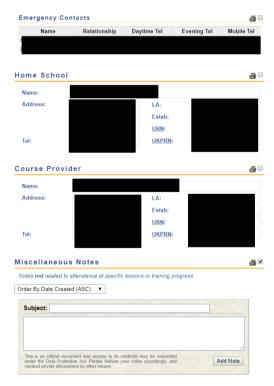

### How to complete daily attendance

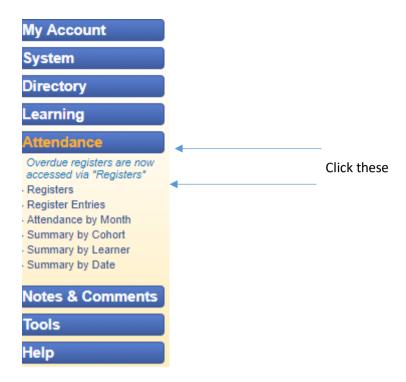

From the menu on the left, click on Attendance and then on Registers.

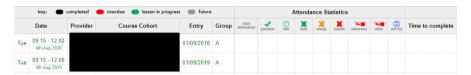

This page allows you to see all of your registers for the day. It is possible to select another day using the filters at the top of the page. You can also choose to view the registers for a specific cohort. Clicking on one of the registers listed will take you to the register page.

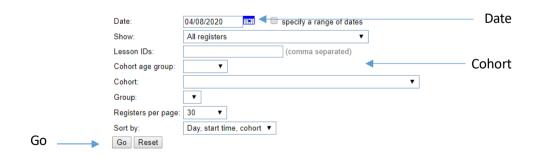

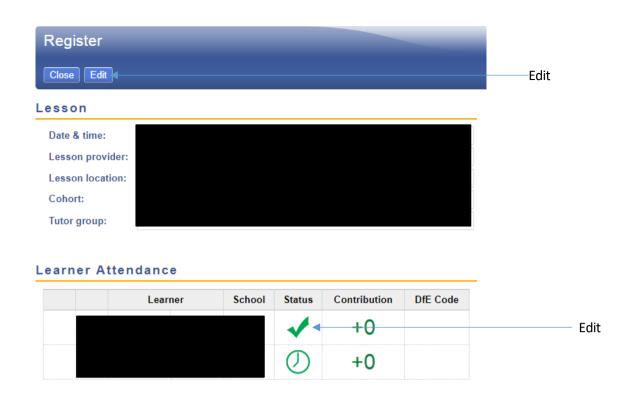

Once you click on the register, you will be taken to the register page where you can see which lesson and learners the register is for. You can also click on the edit button at the top of the page in order to complete the register.

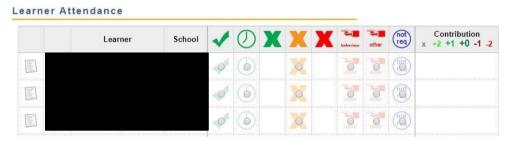

From this page, you can complete each register by clicking on the appropriate option. From left to right, the options are: present, late, authorised absence, unexplained absence, unauthorised absence, dismissed (behaviour), dismissed (other) and not required. Please note that you cannot mark an absence as being authorised or unauthorised. Instead, you would mark it as unexplained and then it would fall to the school to process that absence as being either authorised or unauthorised. Once you are done, click on the save button at the top of the page.

### How to add notes

Following the previous instructions to edit a register, it is possible to add a note regarding a learner's attendance by clicking on the add note button to the left of the register.

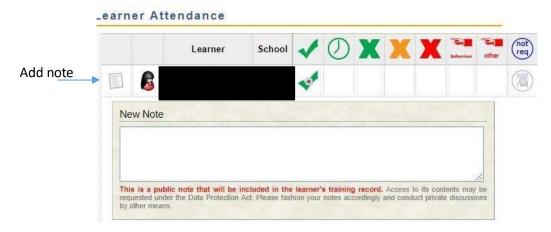

To add a note, type it into the text box and then click on the save button at the top of the page. This note will then appear on the training record.

Alternatively, for notes that do not relate to attendance or a specific lesson, you can add a note to a learner's training record. To do this, go to the training record in question and scroll to the bottom of the page where you will see a miscellaneous notes section. Enter your note into the text box there and then click on add note.

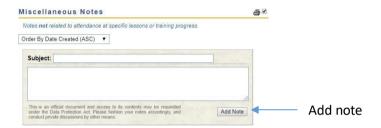

### **Contribution – optional**

Returning to a register which has been completed as per the prior instructions, it is possible to record a learner's contribution to the lesson. To do this, you must first click on the edit button at the top of the register page.

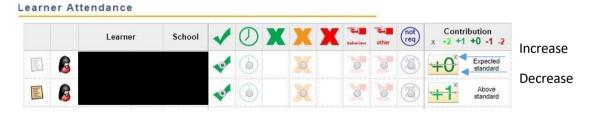

From here, it is possible to change a learner's contribution. To the right of the register you will see the contribution, separated into two buttons (above and below the line). Clicking the top button will increase the contribution, while clicking the lower one will decrease it. There is a maximum contribution of +2 and a minimum of -2, as shown at the top of the register.

### How to update progress of units and qualification

From a learner's training record, it is possible to create a progress report to update which units have been completed, as well as the learner's progress with the qualification as a whole. To do this, first click on the new progress report button at the top of the page.

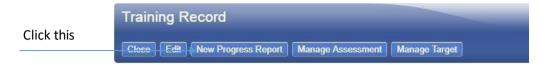

This will take you to the new report page, from which you can complete a tutor appraisal or update the learner's progress with their units. To update the course unit completion, first expand any unit groups by clicking on the + button to their left.

# Section 2: Course Unit Completion Click on a component to record progression data. If the learner is not studying towards a listed component, uncheck the checkbox next to it to remove it from inclusion in progression statistics. Expand group Root

Doing this will allow you to see the individual units.

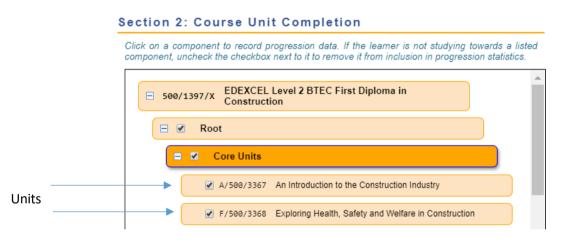

Clicking on one of the units will give you the option to report on the learner's progress with the unit, as well as their predicted grade. You can also make comments. To complete this section, click on the dropdown menus and select the appropriate option, before entering any comments and clicking on the save button at the top of the page.

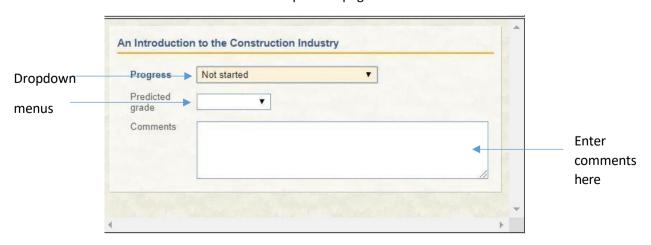

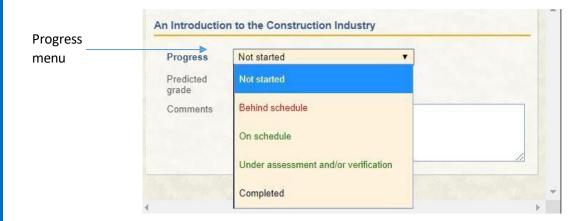

### How to record an initial assessment

From a learner's training record, it is possible to record the results of their initial assessment. To do this, first click on Manage Assessment at the top of the page and then click the New button on the following page.

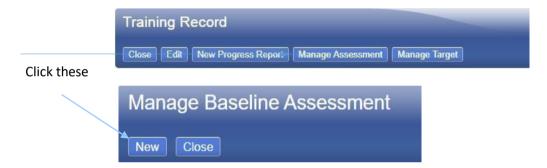

This will take you to the New/Edit Assessment screen. On this screen, you will be able to create a new assessment record. Enter the assessment subject (e.g Mathematics, English) into the assessment description field and then select a date. Please provide the outcome in the comments box and leave the level field blank as the dropdown menu does not include the required options. Finally, click the save button at the top of the screen to save the record.

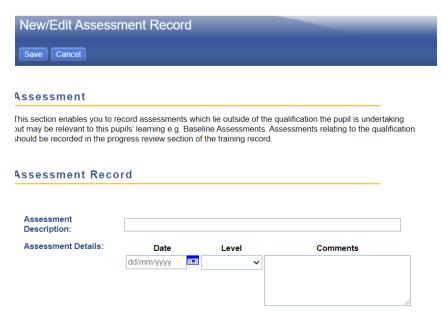

### How to record targets outside of a learner's qualification – optional

CLM can be used to record targets which lie outside of a learner's qualification, for example targets relating to attendance or punctuality. To do this, click on the Manage Target button at the top of the page when you are on the learner's training record. This will take you to the Manage Non Academic Targets screen.

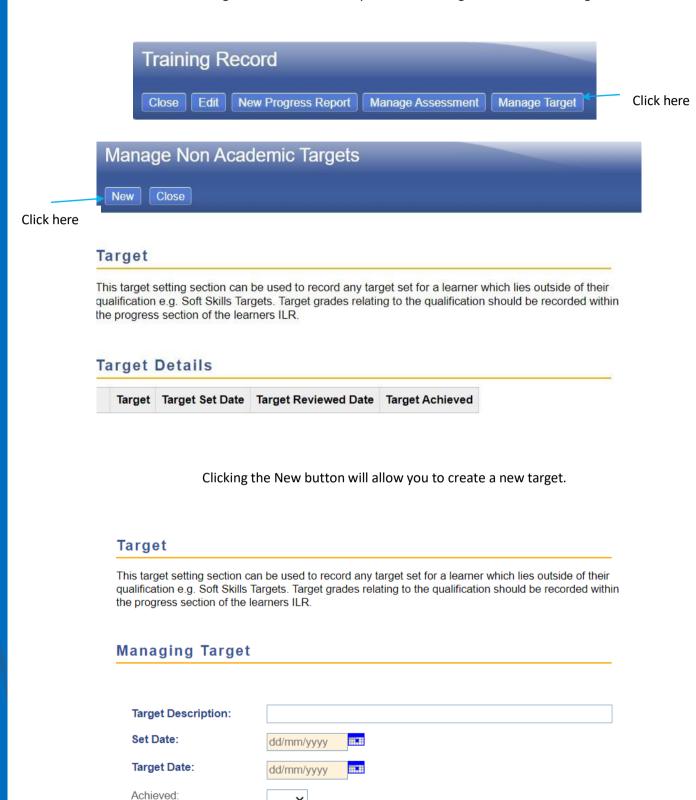

On this screen, you can enter the target in the Target Description field. The Set Date should be the date on which you are setting the target, while the Target Date should be set to the date when the target should be completed. Finally, the Achieved drop-down menu should be set to no. This can be changed to yes when editing the target, if it has been completed.

# Website

The Coventry Alternative Provision website can be found at HERE. On this website, you can find a directory of the provision's offered by CAP, as well as the online forms needed to make an application or withdrawal.

This guide will cover the following topics:

- How to use the online directory to find a course
  - Making an application
  - Withdrawing a student from a provision

### How to use the online directory to find a course

To access the online directory, first go to the CAP website as given in the link above. Then, scroll down the page until you see the 2023-2024 Directory icon.

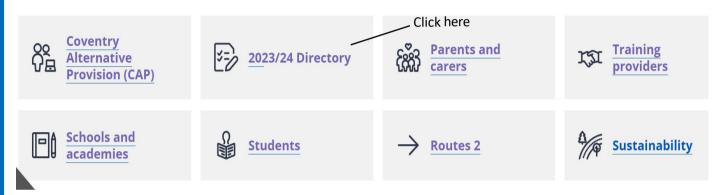

Clicking this button will bring you to the front page of the directory. From here, you can view all of the courses in the directory available for primary and secondary schools, see below.

# **Information on Alternative Provision Directory** 23/24

- Primary School Provision
   Secondary School Provision

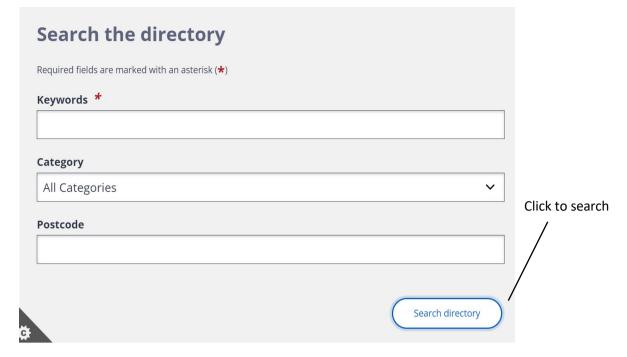

When searching for a specific course, you can use a combination of keywords, a category and the distance from a given postcode. Once you have set these, click on the Search button to search.

No matter which method you use, you will find yourself on the directory. The directory will show you courses which match the criteria you provided. Clicking on one of the courses will expand it, as well as providing a link to view the full details of the course.

Each course that is offered through CAP has its own page which informs schools of course content, qualifications, Contact details for the Training Provider and cost.

If you have used the key word search to check courses offered by a particular Training Provider the courses will be presented as shown below:

The following matches were found:

- Protective Behaviours Intuitive Thinking Skills
- Substance Misuse (Alcohol) Intuitive Thinking Skills
- Confidence Building Intuitive Thinking Skills
- Substance Misuse Intuitive Thinking Skills
- Crime Reduction (Knife Crime) Intuitive Thinking Skills
- Crime Reduction (OCG) Intuitive Thinking Skills
- Employability Skills Intuitive Thinking Skills
- Personal Development Intuitive Thinking Skills

### **Making an application**

The online form to make an application can be found HERE.

This link can also be found at the bottom of any course page in the directory.

To make an application through the website, please see the icon for Schools and Academies then, click the Application process. On this page you will see the links for both applications for Tier 1 and Tier 2 please selec the relevant application form to apply for a Coventry Alternative Provision course.

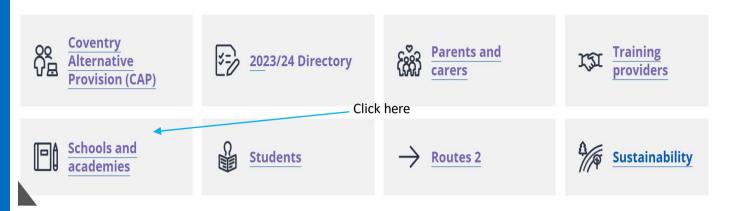

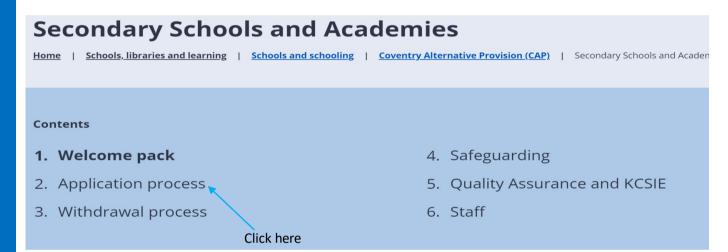

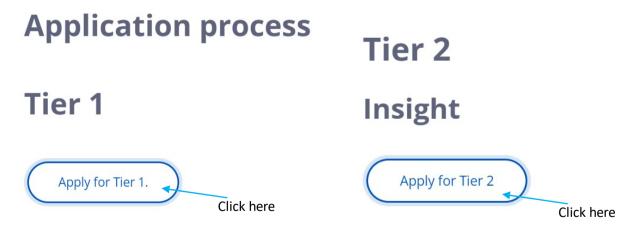

Just below this, you can find the CAP risk assessment, which will be required as a part of the application.

### **CAP Student Risk Assessment**

Coventry Alternative Provision provide a template Risk Assessment for schools to use if required. **Download and print the CAP Student Risk Assessment**.

If schools continue to use their own Risk Assessments they must be clear, detailed and relevant with Risk updated information upon the point of referral.

We will not accept any risk assessments that have been completed longer than three months

At the top of the application, you can see the sections of the application form. As you complete each section, click Next to move to the next section.

### **Coventry Alternative Provision - application**

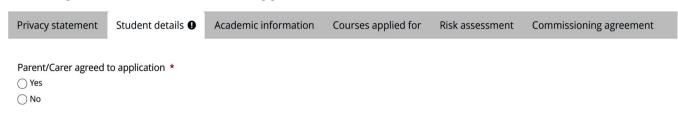

Please note that a \* next to a section indicates that it is mandatory. As a part of the application process, you will be asked to provide a risk assessment – this must have been completed within the last three months at the point of referral. At the end of the last section, click the Submit button.

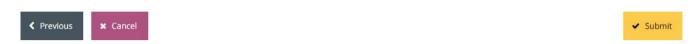

### Withdrawing a learner from a provision

The form to withdraw a learner can be found HERE.

Aternatively, from the School/Academy Guide page, click on withdrawal process and then on the onlin withdrawal form link.

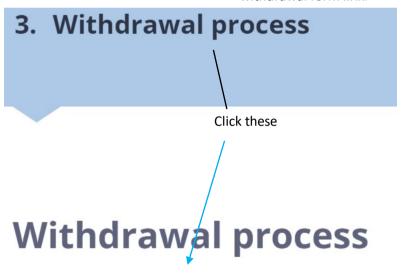

### Submit a withdrawal form

As with the application process, you can see each section listed at the top of the form. Click the Next button at the bottom of the page to move between the sections, and the Submit button when the form is completed. All of the questions on the Withdrawal form are mandatory.

# **CAP Tier 1 student withdrawal**